## **ACCESSING LINKEDIN LEARNING**

Open your browser

- 1) Go to my.usf.edu
- 2) Type your NetID & Password

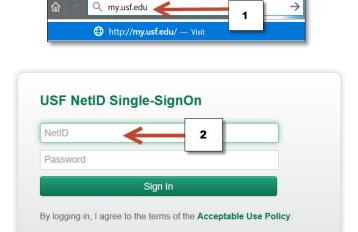

- 3) Open "Learning & Teaching Tools"
- 4) Click Online Training (LinkedIn Learning)

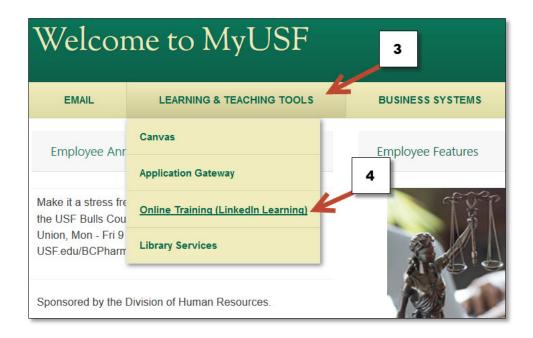

## **ACCESSING LINKEDIN LEARNING**

- 5) You will see your profile on top right corner
- 6) Type the topic that you are looking for and click the search icon or enter key

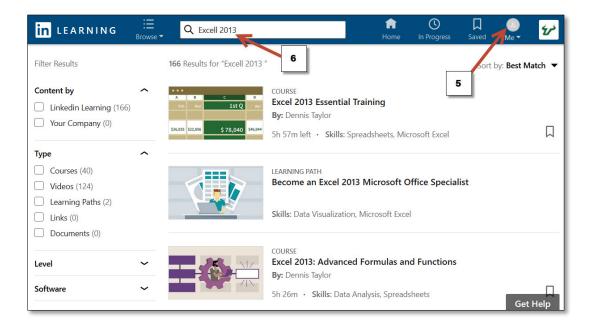

- 7) Click on the tutorial that you want to review
- 8) If you want to explore other more advance tutorials change the skill level

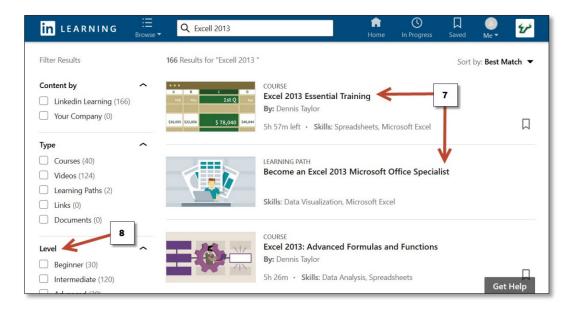